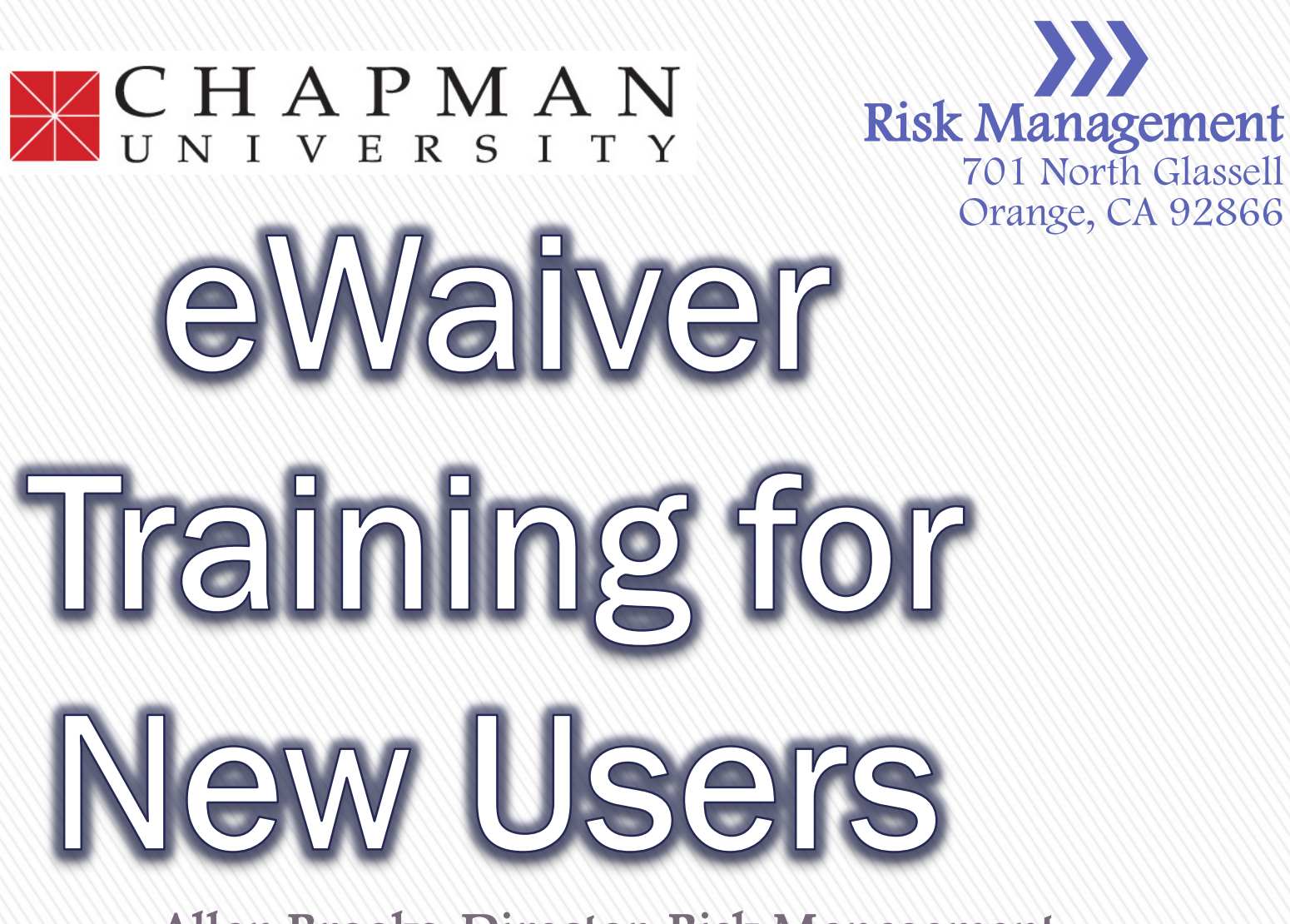

Allan Brooks, Director, Risk Management (714) 532-7794 abrooks@chapman.edu

### **Waiver of Liability**

- » Chapman University requires a signed Waiver of Liability form for certain categories of events held on and off campus. The Waiver of Liability document includes the following elements:
	- ˃ **Informed Consent,**
	- ˃ **Participant Agreement,**
	- ˃ **Acknowledgement of Risk,**
	- ˃ **Waiver, Release of Liability, and**
	- ˃ **Hold Harmless Agreement**
- » The signed agreement helps assure that the signors understand and personally accept the risks associated with their participation in the activity.

### **Waiver of Liability**

- » Recognized Student Organizations and many University departmental activities require the use of a Waiver form.
- » University policy also requires that all students participating in any faculty-led off-campus field trip or similar excursion sign a Waiver.
- » The person / department arranging/hosting the activity or event is responsible for obtaining these signed releases and maintaining them on file for a period of not less than five years from the date of the activity for which the Release was obtained. The eWaiver can reduce and/or relieve users of this collection and storage requirement.

### **Waiver of Liability**

- » This PowerPoint is designed to introduce prospective users to this new electronic mechanism for administering Waiver of Liability Agreements across the Chapman University campus. This will ultimately replace hard copy forms and the associated manual processes.
- » For assistance in getting approved and set-up to use this system, contact the Office of Risk Management:
	- ˃ Risk Management Assistants [activitywaiver@chapman.edu](mailto:activitywaiver@chapman.edu)
	- ˃ Allan Brooks, Director of Risk Management [abrooks@chapman.edu](mailto:abrooks@chapman.edu) (714-532-7794)

» Once added to the eWaiver system as an Admin, you will be able to access the system through the following link: https://web.chapman.edu/activitywaiver /Default.aspx?rpage=Admin/ManageEve nt.aspx

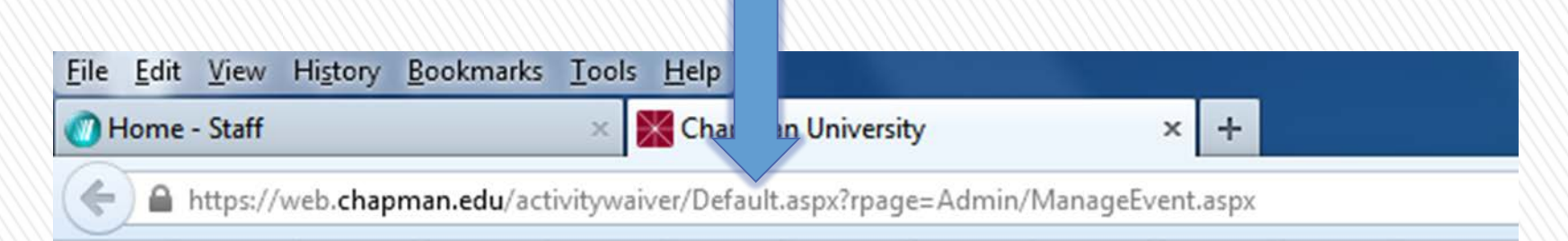

### Accessing the eWaiver System >

### » Following the link will direct you to this page:

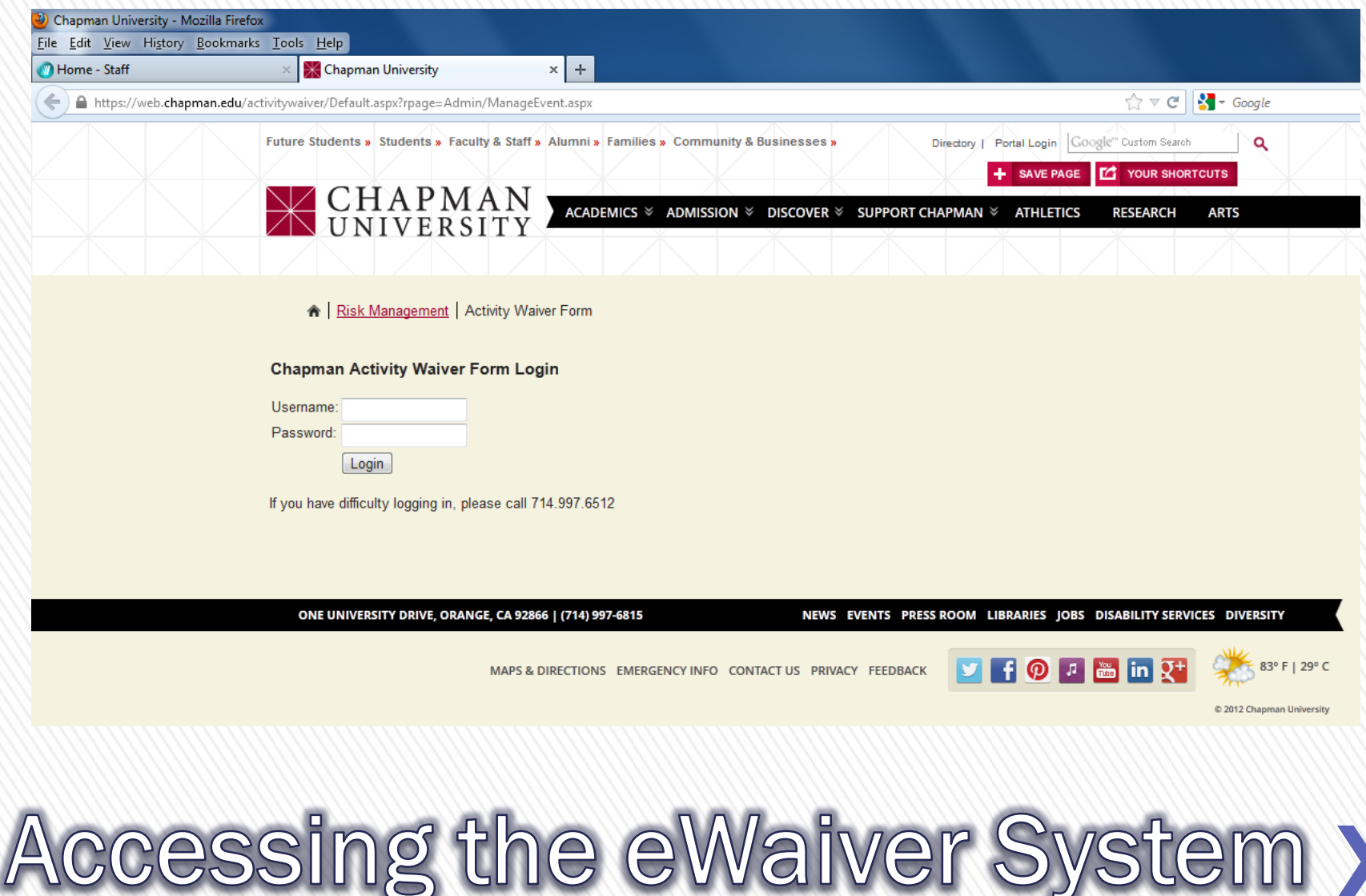

### » After entering your username and password and pressing the login button, you will be directed to the following page:

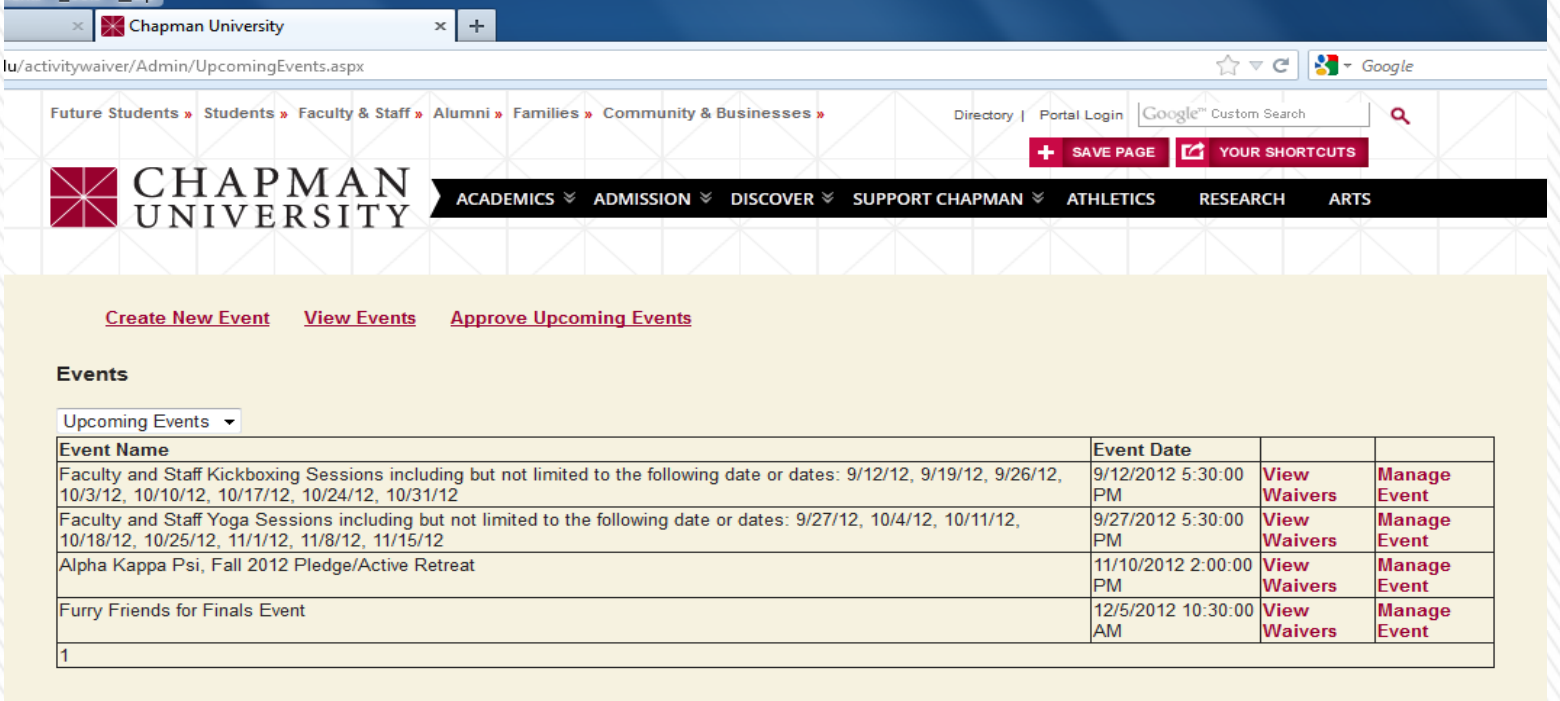

ONE UNIVERSITY DRIVE, ORANGE, CA 92866 | (714) 997-6815

EVENTS PRESS ROOM LIBRARIES JOBS DISABILITY SERVICES DIVERSITY

**滥lin IQ<sup>+</sup>** 

83°F | 29°C

MAPS & DIRECTIONS EMERGENCY INFO CONTACT US PRIVACY FEEDBACK

» On this page, you will be able to view any upcoming events.

Accessing the eWaiver System >

» In order to access past events, select "Past Events" on the dropdown menu. You will be directed to a listing of past events and have access to the waiver forms for each event.

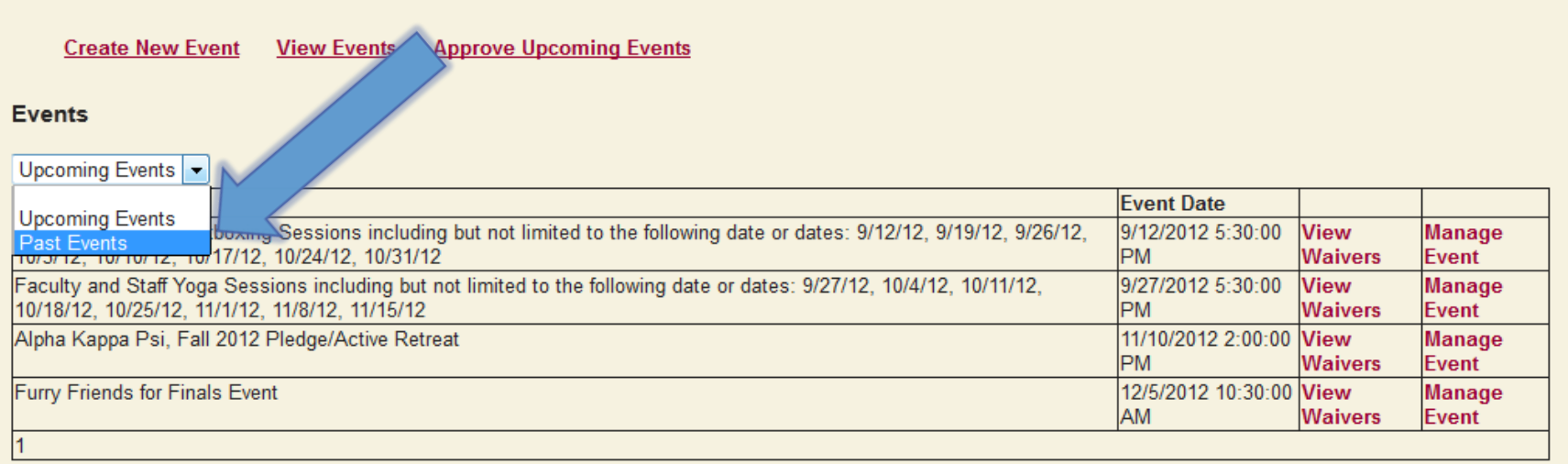

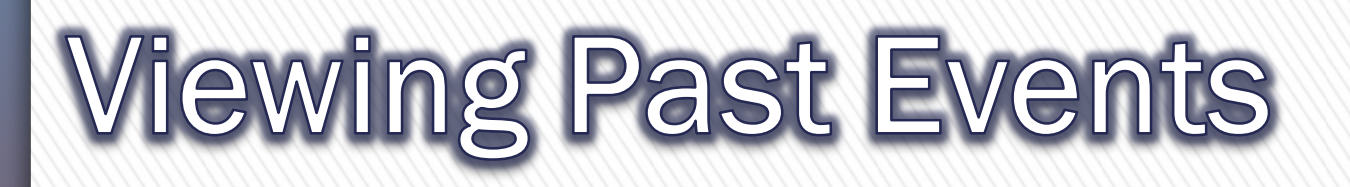

### » To create an eWaiver for a new event, simply click "Create New Event."

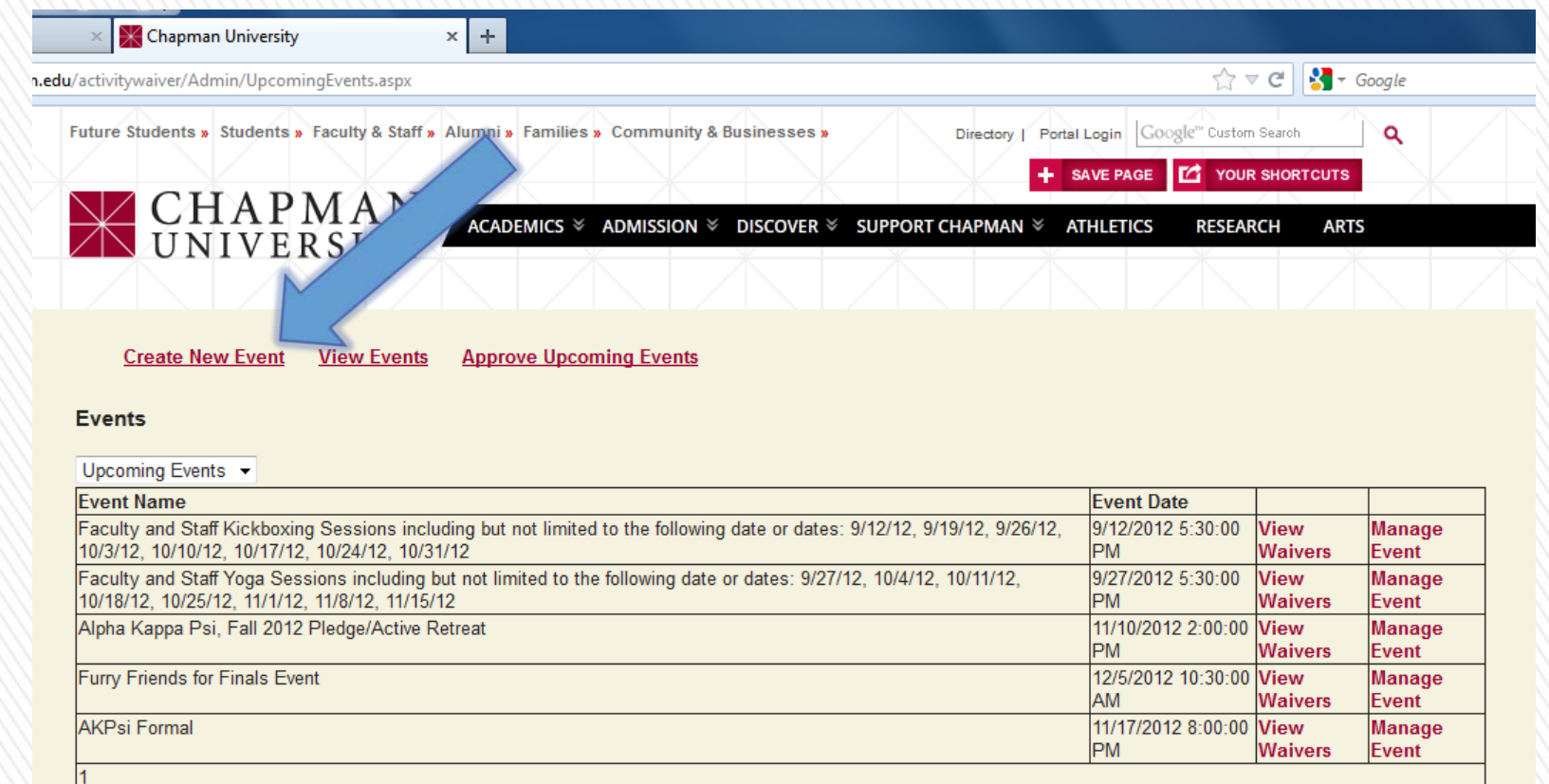

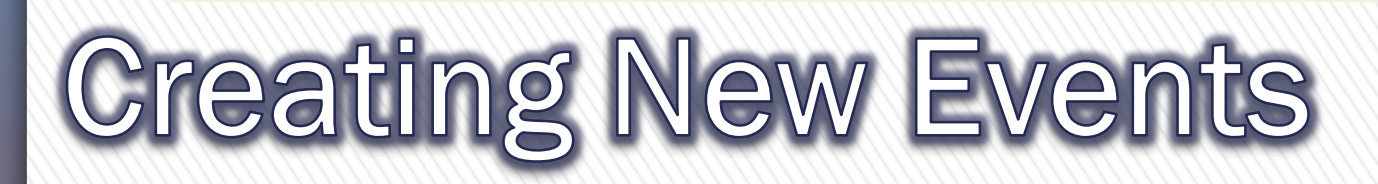

ACADEMICS <sup>≥</sup> ADMISSION <sup>≥</sup>

» After clicking "Create New Event," you will be directed to this page. Here, you will be able to add and customize the details that pertain to your specific event.

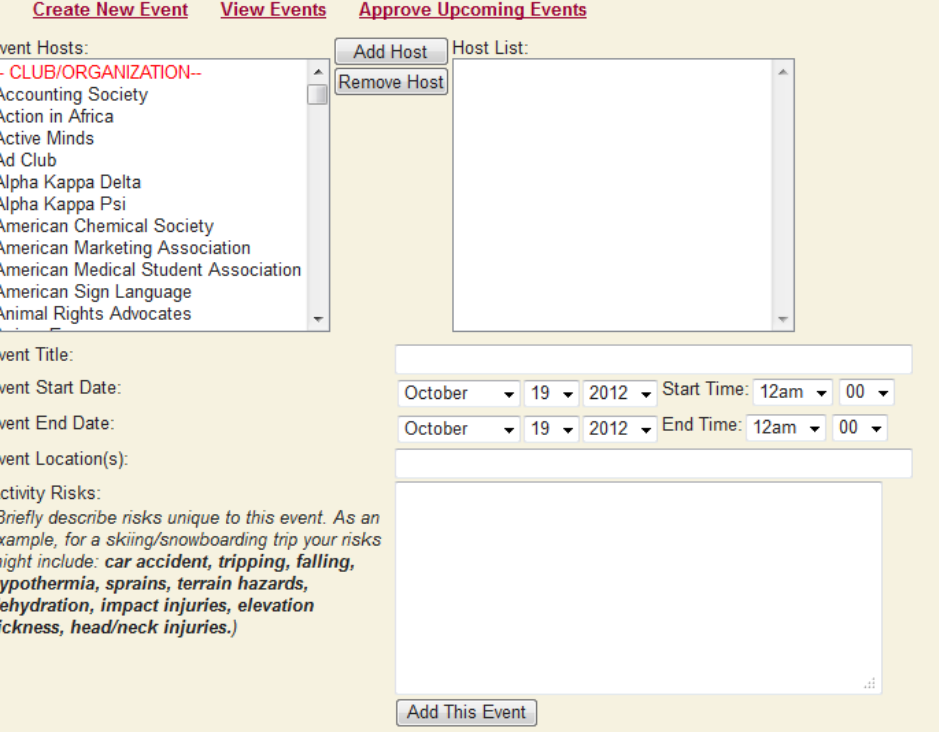

**CHAPMAN** 

» First, scroll through the "Event Hosts" section in order to find the club, organization, school department, or Greek organization that is hosting the event. Once found, click on the host and then click "Add Host." The host will then be added to the "Host List."

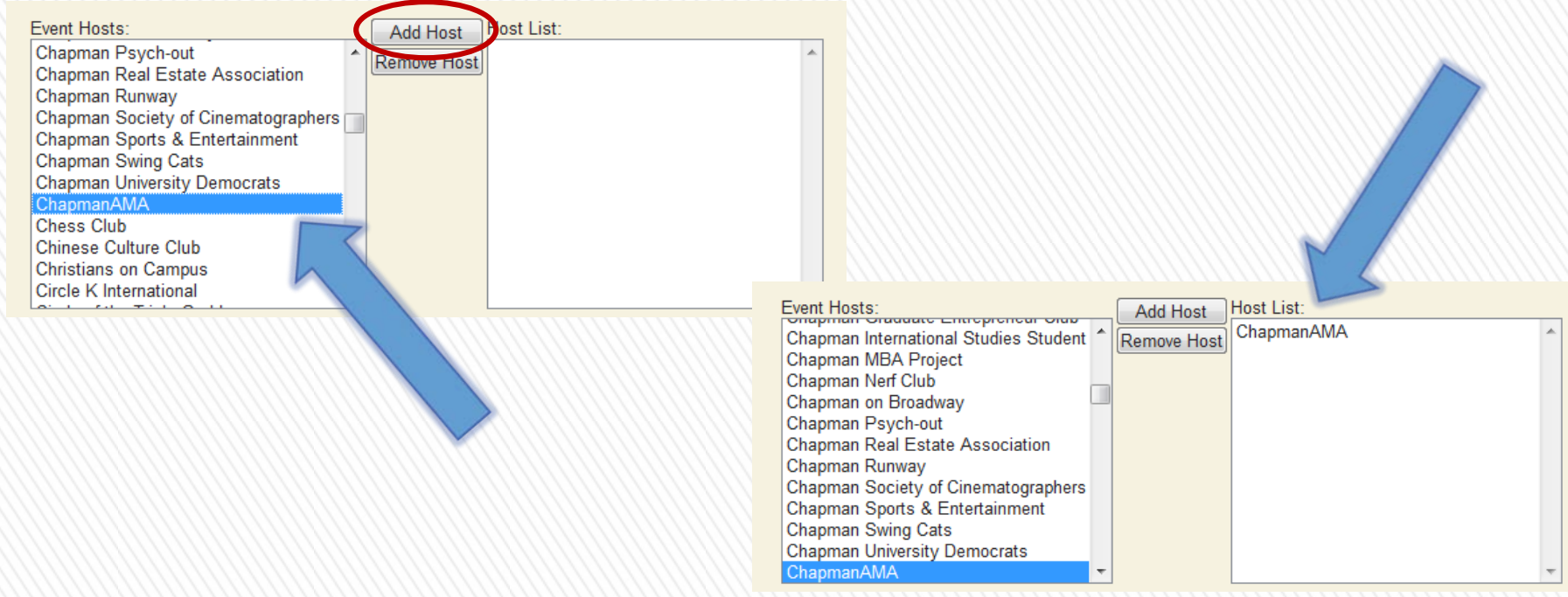

» You are able to add more than one host if multiple organizations are hosting an event.

» Once the host has been added, fill in the remainder of the information for your event—the event title, event start and end times and dates, and the event location.

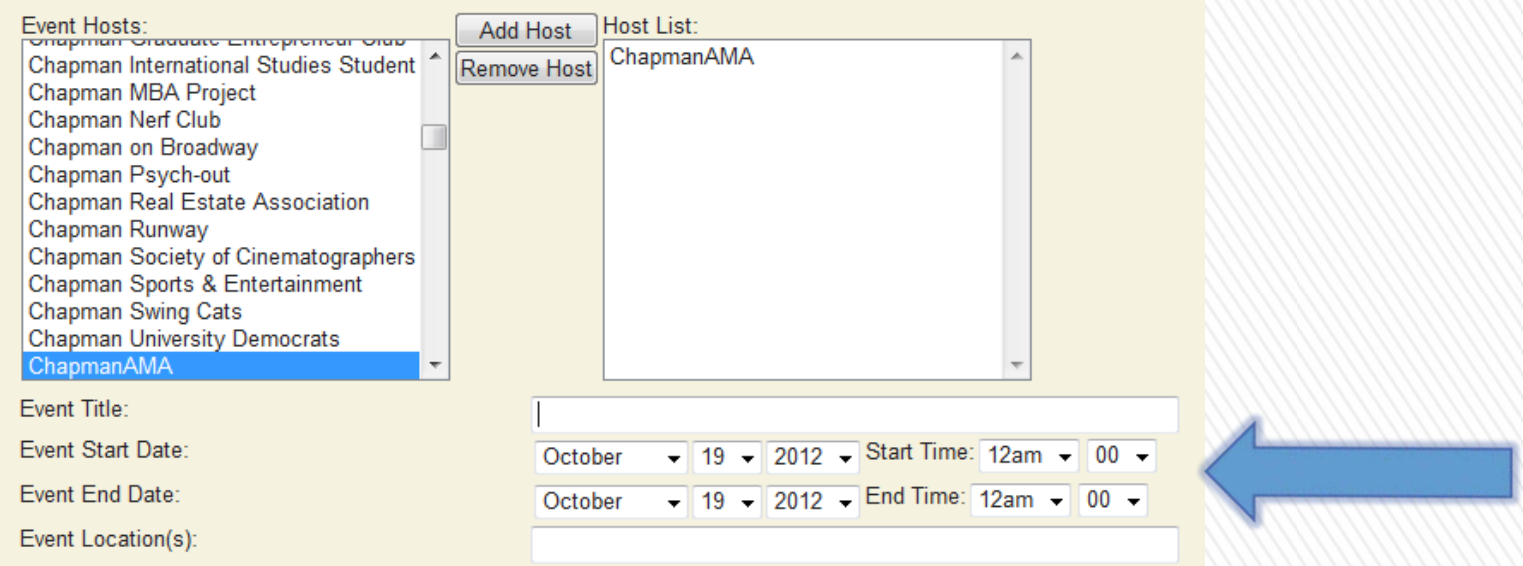

- » Be sure to add extra time to the start and end times in order to allow for a cushion.
- » Be sure that your event location is as specific as possible.

### » After your event details have been added, fill in any activity risks that could be associated with your event.

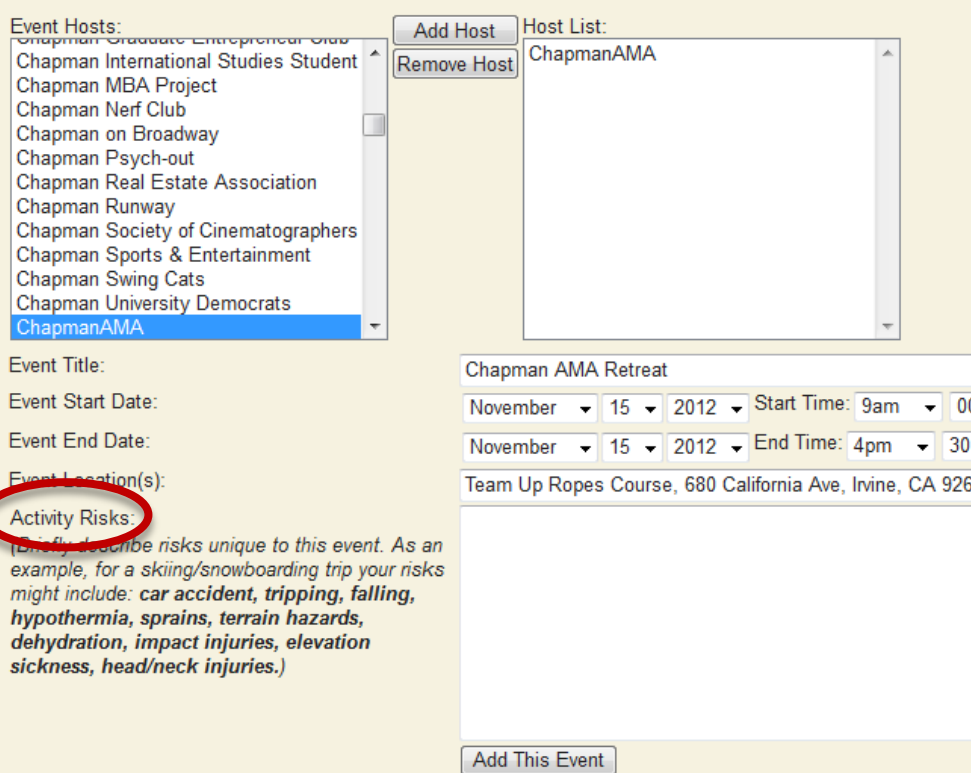

- » These risks should be specific to your event.
- » The risks are meant to inform participants of any potential dangers that could result from participation.

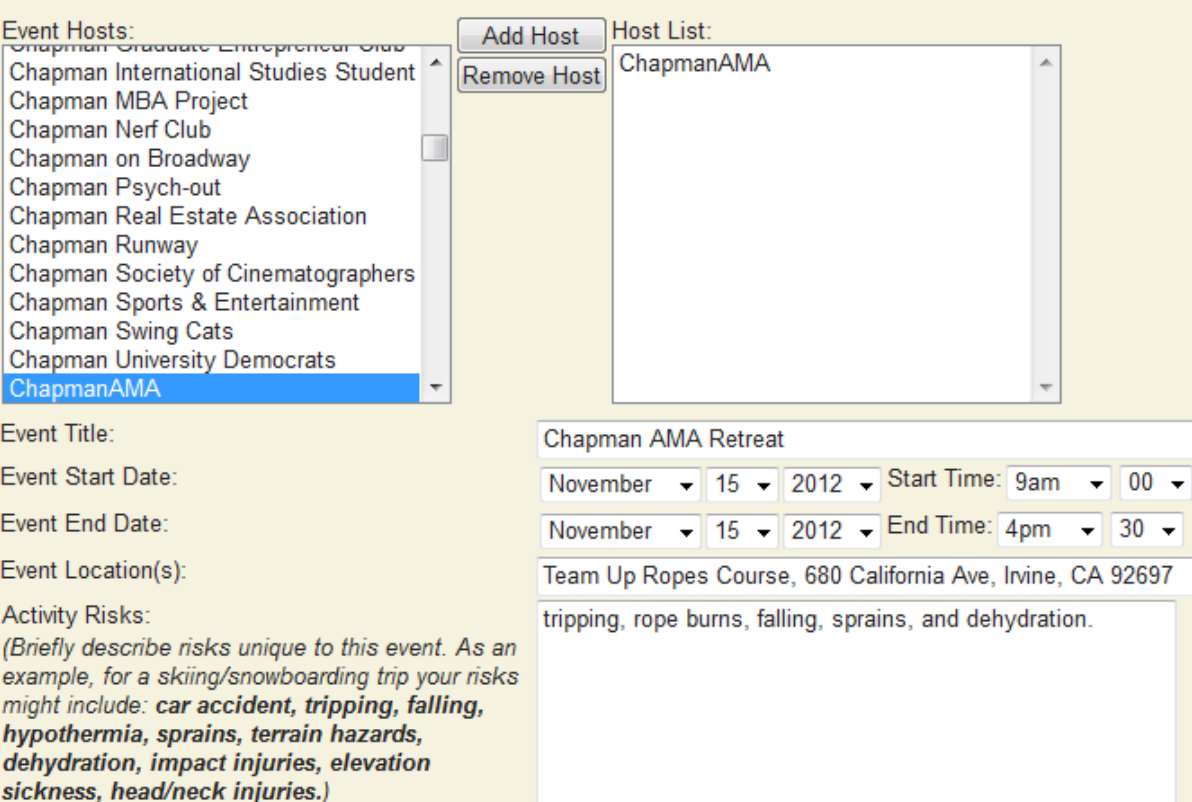

Event  $\overline{\text{true}}$ 

Chap Event Event Event Fvent

examp might

» After adding your specific event details and activity risks, ensure that all of the information you have provided is accurate. If so, complete your eWaiver by clicking "Add This Event."

**Add This Event** 

- » After you have submitted your completed eWaiver, an administrator will review your waiver form and either approve or reject your request.
- » Once your event has been approved, your event will be accessible by clicking the "View Events" link.
- » People will be able to access and sign the waiver form once the event has been approved.

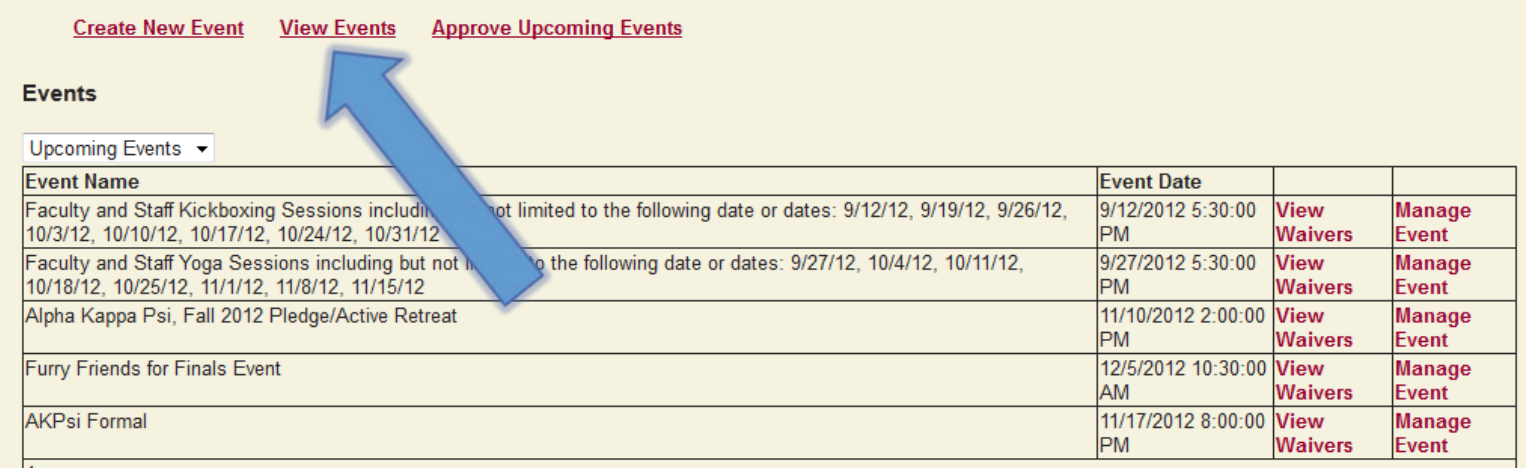

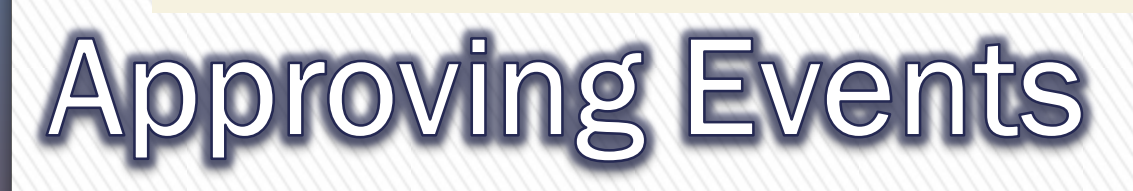

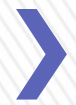

- » An eWaiver for an event can be accessed by those interested in participating in the event in two ways:
- 1. Logging onto the Activity Waiver website
- 2. Following the unique link that opens a specific eWaiver

# **Accessing eWaivers**

» Those wanting to participate in events can access eWaivers through the following link: https://web.chapman.edu/activitywaiver /Activities.aspx

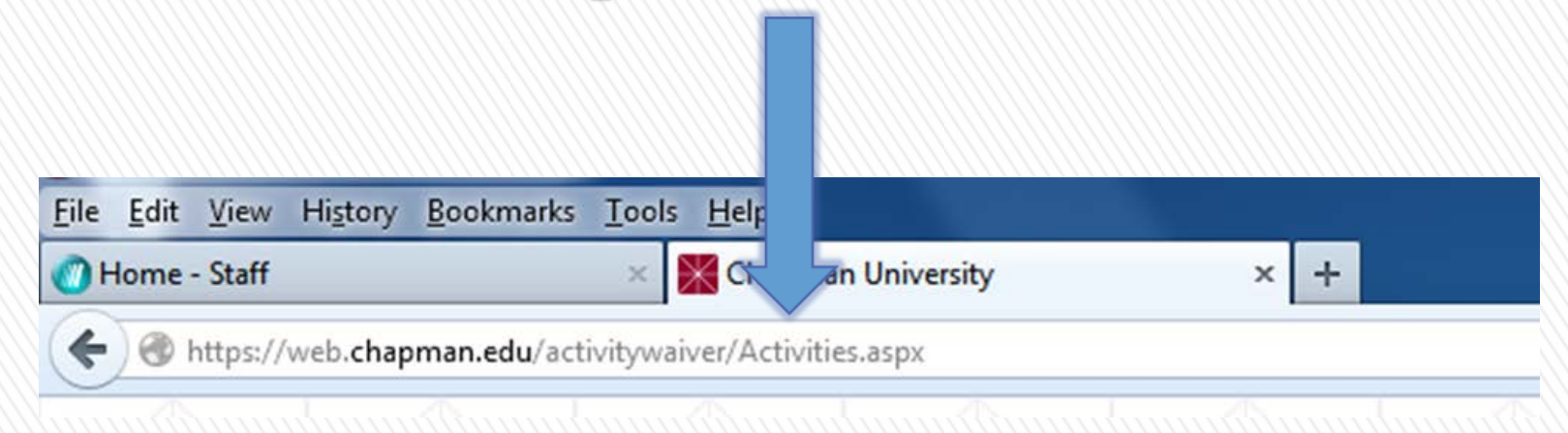

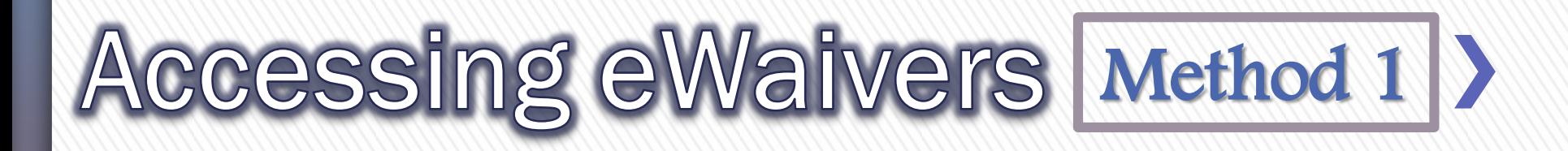

» After entering their login information, they will be directed to the following page:

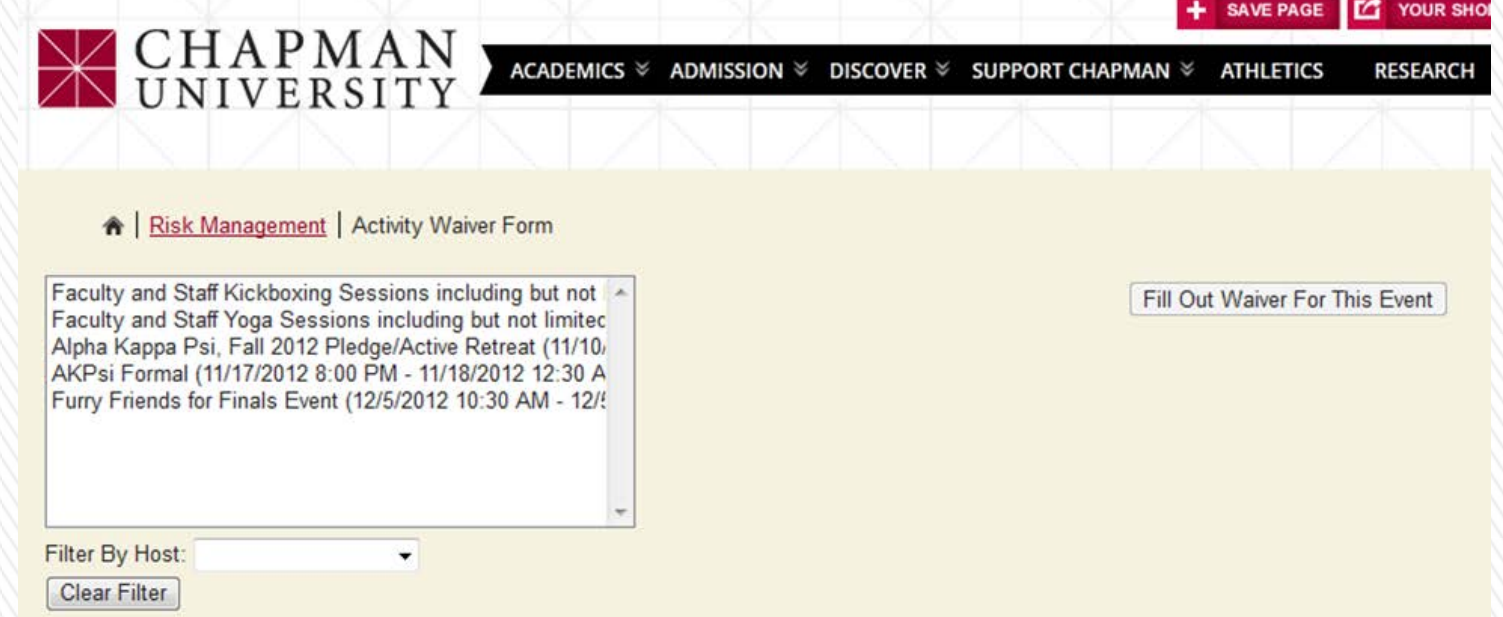

» On this page, they will be able to access eWaivers for any upcoming events that they wish to participate in.

## Accessing eWaivers Method 1 >

- » Clicking on an event will cause the event details to appear.
- » If a person is interested in participating in an event, they can click "Fill Out Waiver For This Event" to complete an eWaiver for the specific event.

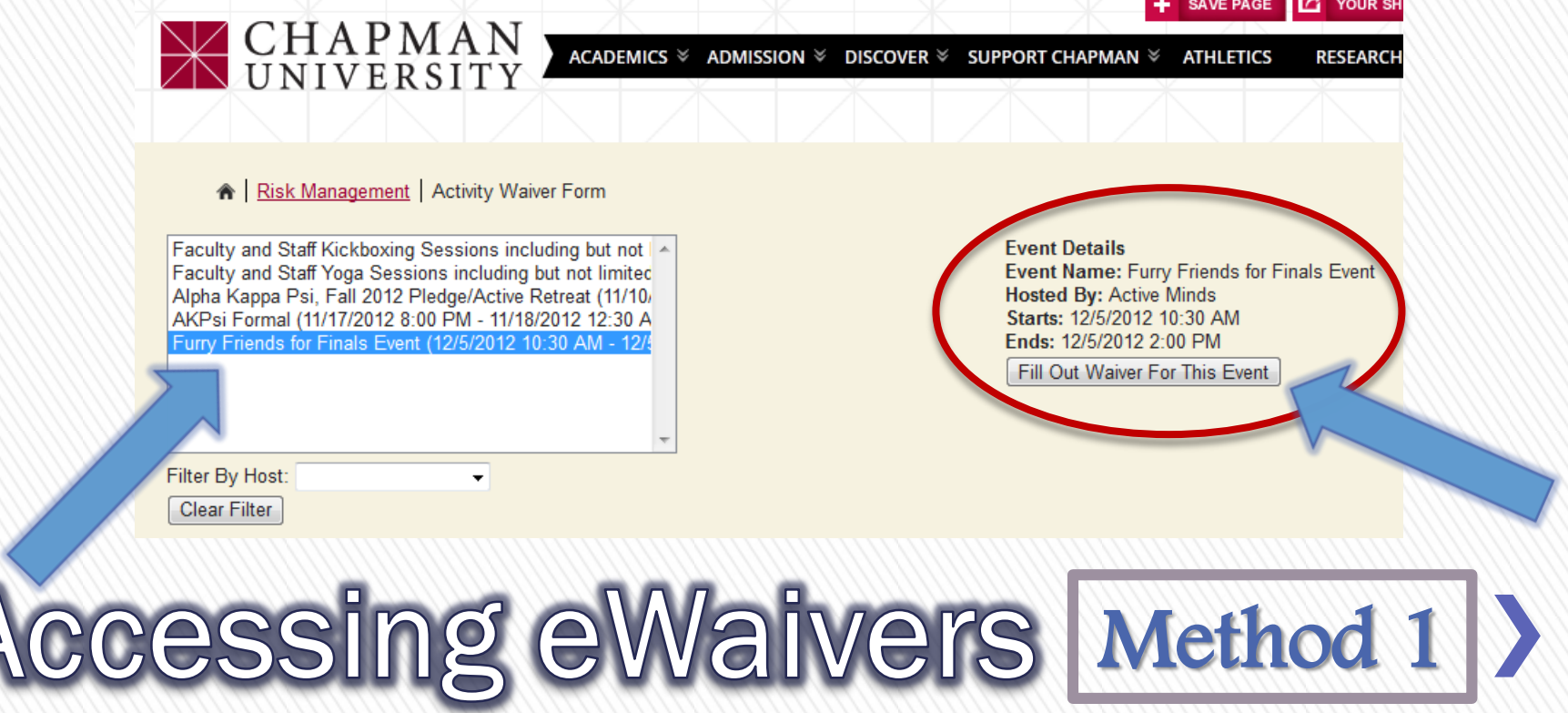

- » An eWaiver that is specific to the event will appear.
- » Those interested must fill in their name, signature, date of birth, and the current date.

### » To complete the eWaiver, they must click "Submit Waiver."

### Waiver of Liability, Assumption of Risk, & Indemnity Agreement

Waiver: In consideration of being permitted to participate in any way in the Furry Friends for Finals Event scheduled for 12/5/2012 located at Attallah Piazza and hosted by Active Minds, hereinafter called "The Activity". I, as Participant, for myself, my heirs, personal representative or assigns, do hereby release, waiver, discharge, and covenant not to sue Chapman University, its Trustees, officers, employees, and agents from liability from any and all claims including the negligence of Chapman University, its Trustees, officers, employees and agents, resulting in personal injury, accident, or illness, including death and property loss arising from, but not limited to, participation in The Activity.

Assumption of Risks: Participation in The Activity carries with it certain inherent risks that cannot be eliminated regardless of the care taken to avoid injuries. These risks range from (1) minor injuries such as scratches, bruises and sprains, (2) major injuries such as eye injury or loss of sight, joint or back injuries, heart attacks, and concussions. (3) catastrophic, life-altering injuries including paralysis, to (4) death.

> Other risks include: i<mark>njury or illness resulting from the handling of dogs and/or other animals, including but not</mark> limited to allergic reaction, fleas/tics to injury resulting from scratches/ bites.

I know, understand, and acknowledge these and other risks that are inherent in The Activity. I understand that organized travel may or may not be available to and from the event and I accept the risks inherent in any such arrangements and/or the risk associated with personal travel, including the use of my own vehicle or someone else's vehicle. I know, understand, and acknowledge these and other risks that are inherent in The Activity. I hereby accept that participation is strictly voluntary, and that by signing this document I knowingly assume all such risks.

Rules Associated with The Activity: I agree to follow any and all rules, regulations, or other protocol, policy or procedure promulgated for The Activity whether developed by Chapman University or other entity or individual associated with The Activity. I acknowledge and agree that if I am a student, my conduct during the Activities will be subject to the Chapman University Student Conduct Code ("Code"), and agree to comply with the Code at all times during the Activities. I agree that a violation of the Code may lead to termination of my involvement in this activity and may subject me to conduct review in accordance with the Code.

Representations Concerning Health: With full knowledge of the risks, participant represents to be in good health and does not have any condition which will interfere with one's ability to participate in The Activity or endanger his or her health in connection with The Activity. Participant has valid and current insurance to cover any injury or damage Participant may cause or suffer while participating in The Activity or otherwise agrees to personally bear the costs of such injury or damage. Participant authorizes but does not obligate Chapman University to provide emergency medical treatment in the event of an accident or illness that occurs while participating in The Activity and agrees to hold harmless and indemnify Chapman University for any and all actions taken by the University to provide necessary emergency medical care that results from The Activity.

Indemnification and Hold Harmless: I agree to INDEMNIFY and HOLD Chapman University and its Trustees, officers, employees and agents HARMLESS from any and all claims, actions, suits, procedures, costs, expenses, damages, and liabilities, including attorney's fees brought as a result in my involvement in The Activity, including transportation, and to reimburse them for any such expenses incurred.

Severability: The undersigned further expressly agrees that the foregoing waiver and assumption of risks agreement is intended to be as broad and inclusive as permitted by the law of the State of California and that if any portion thereof is held invalid, it is agreed that the balance shall, notwithstanding, continue in full legal force and effect.

Acknowledgement of Understanding: I have read this waiver of liability, assumption of risk, and indemnity agreement, fully understand its terms, and understand that I am giving up substantial rights, including my right to sue. I acknowledge that by checking the box below and submitting this form that I am signing the agreement freely and voluntarily, and intend by my signature to be a complete and unconditional release of all liability as relates to The Activity to the greatest extent allowed by law.

By checking this box and typing my name in the e-signature box below, I certify that I agree to the terms and conditions of this waiver and that all of my information entered is accurate. I understand that Lwill cords. (NOTE: The email will be sent to

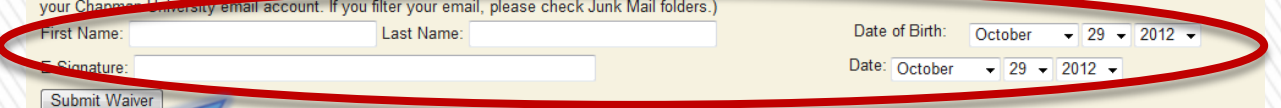

## Accessing eWaivers Method 1 >

- » Each eWaiver has a unique link.
- » Following the link will open the eWaiver and allow those interested in the event to fill in the necessary information and submit the waiver.

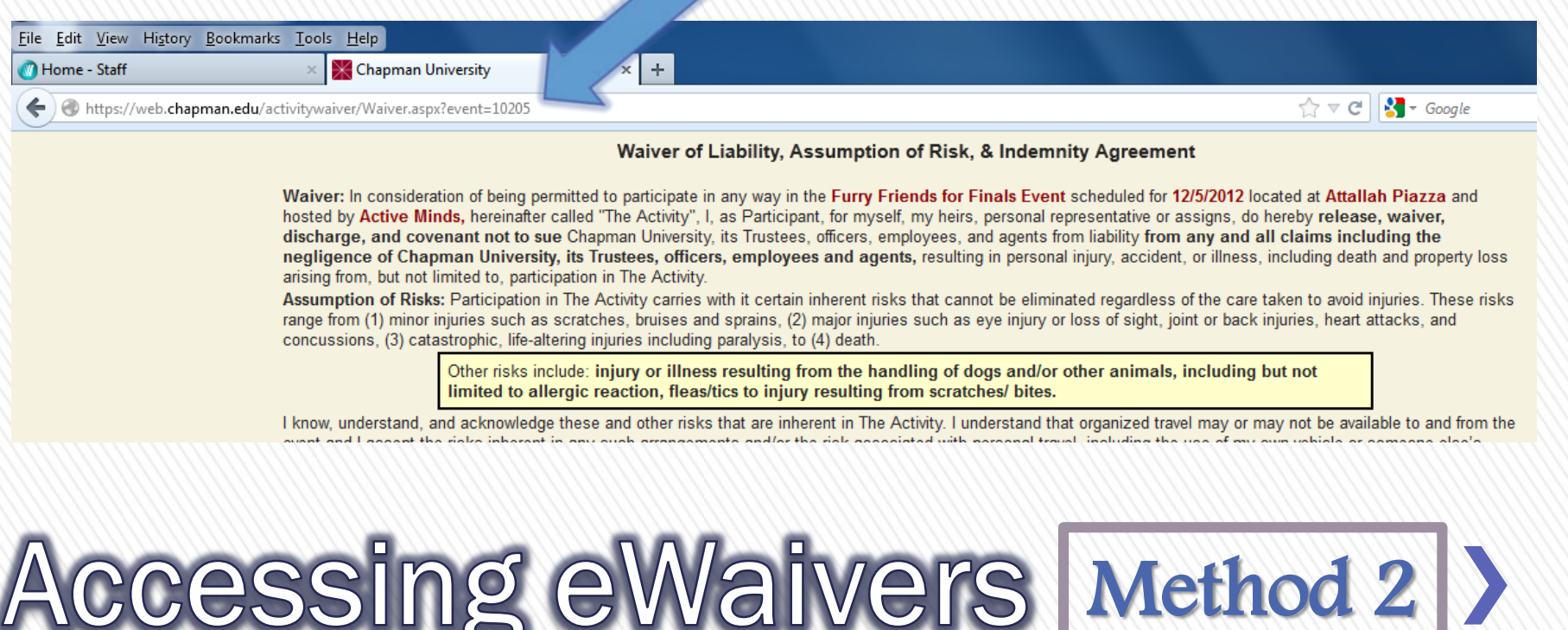

### » By copying the information on the eWaiver and pasting it into a Word document, you can create a hardcopy waiver for people to sign who did not already submit an eWaiver in advance.

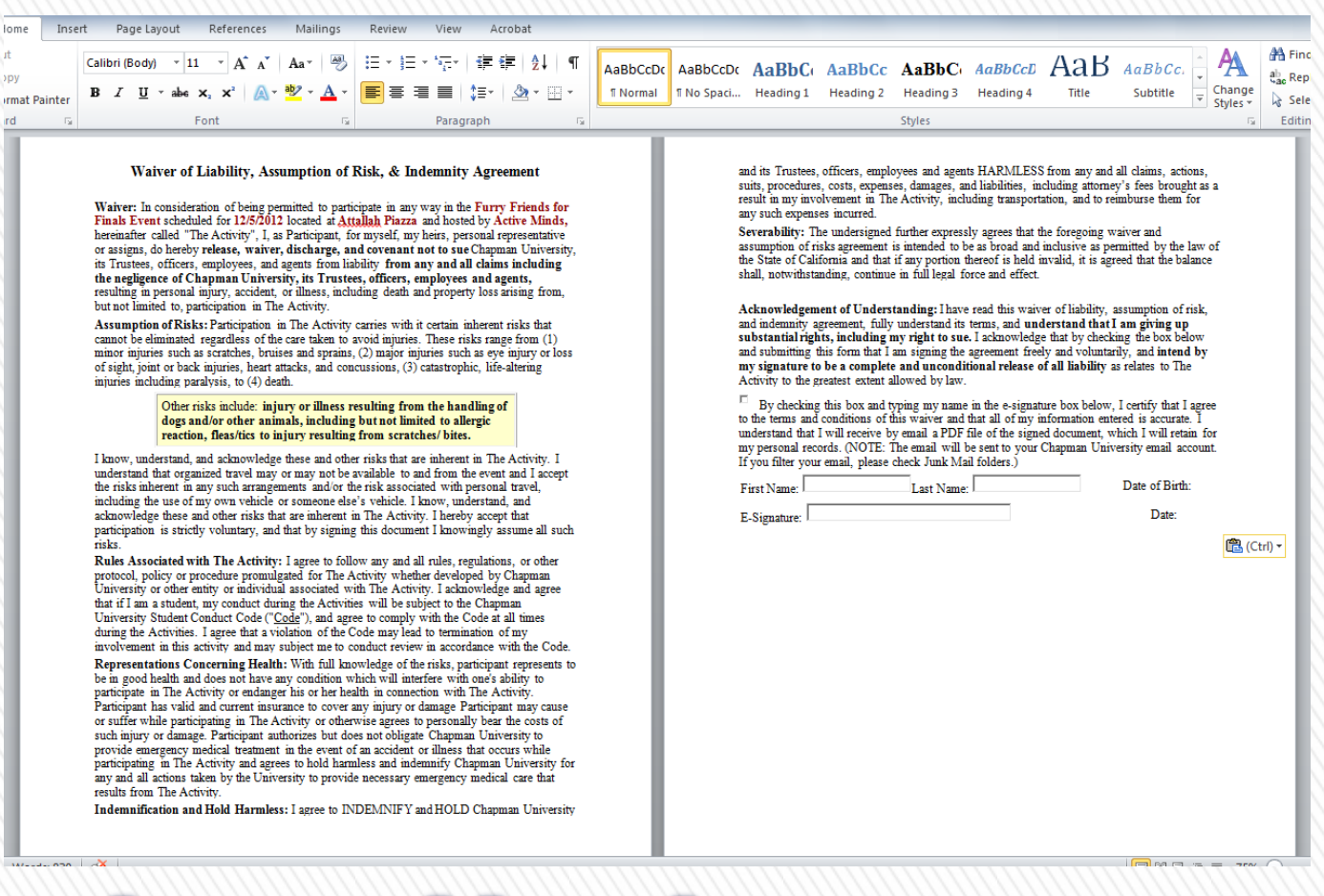

### **Creating a Hardcopy**

- » After the event, you will have to upload the hardcopy waiver forms that participants signed onto the Activity Waiver site.
- » In this way, all waivers for an event will be accessible at one location.
- » To begin the uploading process, simply scan all of the hardcopies together and save the PDF file.

# **Uploading Hardcopies**

- » To upload hardcopy waivers, click the "View Waivers" link that appears next to your specific event.
- » The link can be found on the activity waiver home

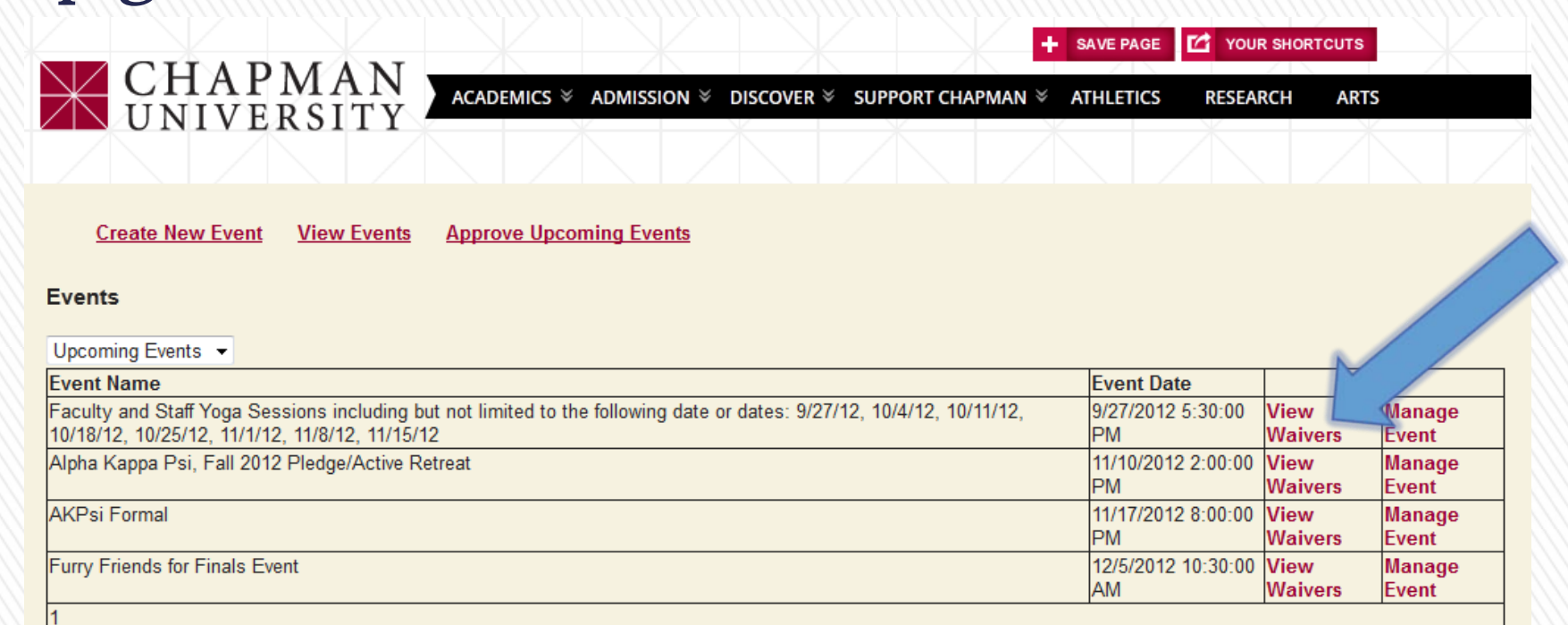

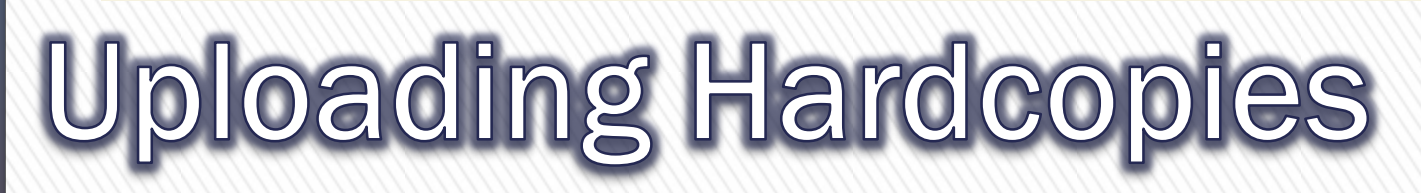

page.

### » Clicking the "View Waivers" link will lead you to the following page:

**Approve Upcoming Events Create New Event View Events** 

### **Event Details**

Event Name: Faculty and Staff Yoga Sessions including but not limited to the following date or dates: 9/27/12, 10/4/12, 10/11/12, 10/18/12, 10/25/12, 11/1/12, 11/8/12, 11/15/12 **Hosted By: Human Resources** 

Starts: 9/27/2012 5:30 PM Ends: 11/15/2012 6:30 PM

> Browse. **Upload File**

### **Completed Waivers**

### **Export to Excel**

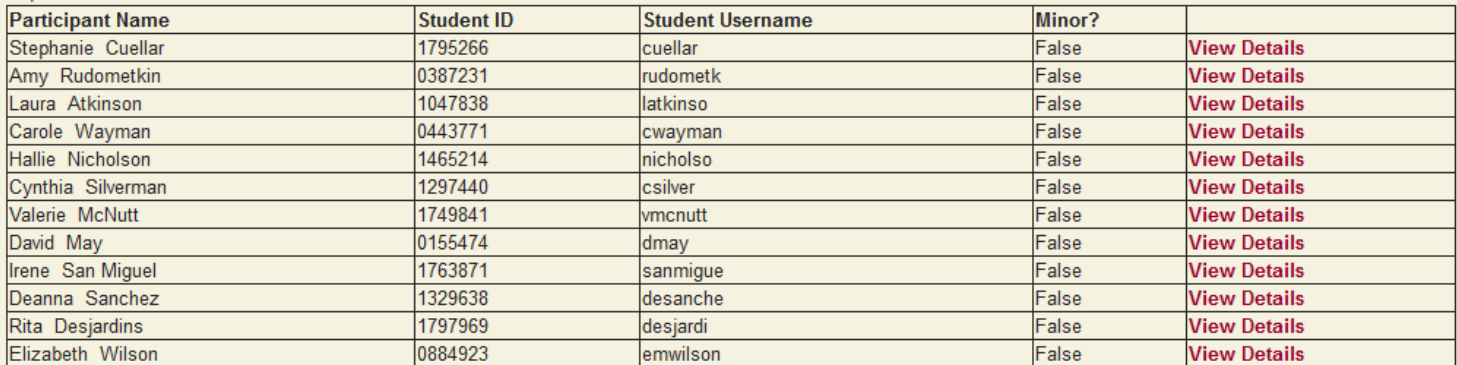

» Here, you can view the list of people who completed an eWaiver for the event.

## **Uploading Hardcopies**

- » To upload the PDF file of scanned hardcopy waivers, click the "Browse" button.
- » Once you have selected the correct file, click the "Upload File" button to complete the uploading process.

**Create New Event View Events Approve Upcoming Events** 

### **Event Details**

Event Name: Faculty and Staff Yoga Sessions including but not limited to the following date or dates: 9/27/12, 10/4/12, 10/11/12, 10/18/12, 10/25/12, 11/1/12, 11/8/12, 11/15/12

**Hosted By: Human Resources** Starts: 9/27/2012 5:30 PM

Ends: 11/15/2012 6:30 P

**Upload File** Browse...

### **Completed Waivers**

### **Export to Excel**

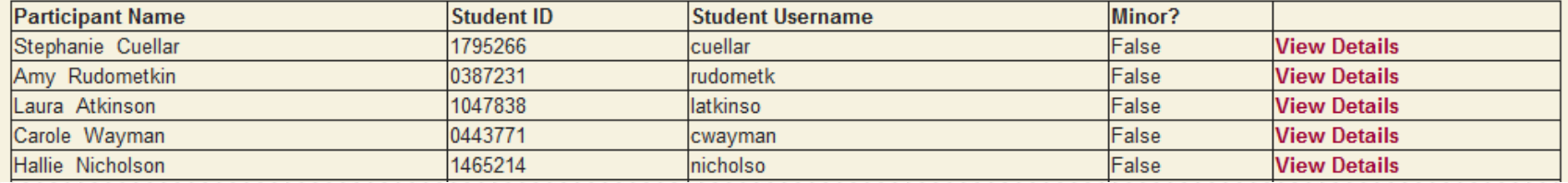

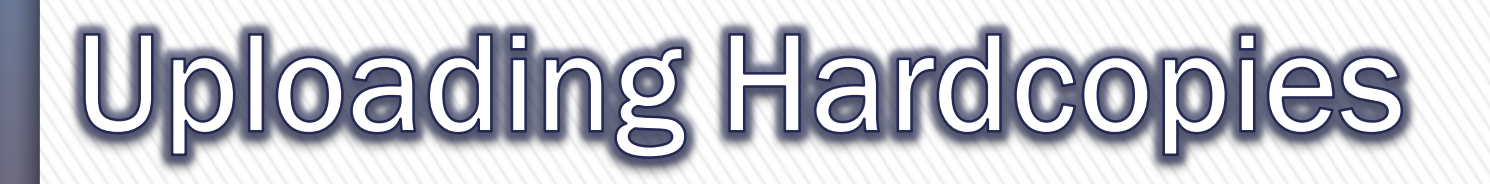

- » This concludes the eWaiver training.
- » Further questions concerning the Activity Waiver site and eWaivers can be answered by:

Risk Management Assistants activitywaiver@chapman.edu

Thank you for utilizing the Activity Waiver site!

# **Training Completion**